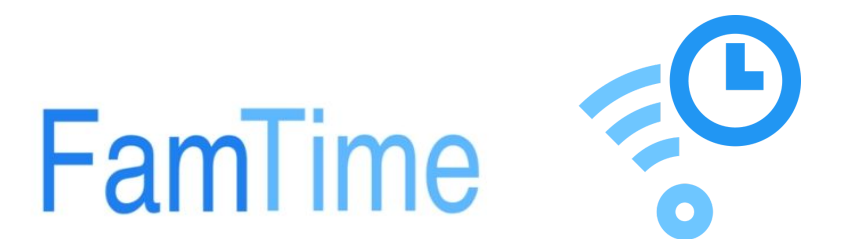

# **Using your new FamTime WiFi**

Once you have setup your famtime wifi you can now start to take advantage of the features it offers.

This guide will help explain the three main features of the product.

- 1. Enabling and disabling individual wifi
- 2. Allowing one off limited time access
- 3. Scheduling wifi access automatically for each day of the week

There are also some video tutorials if you would like extra demonstions.

#### **1.1 Enabling and disabling WiFi**

- 1. Open the famtime app. You will see a list of your child wifi networks.
- 2. Next to the name of each wifi network is a 'slider'. Simply click the slider and the wifi for that network is now disabled. Famtime will still transmit a signal for the network name, but the access to the Internet will be disabled.

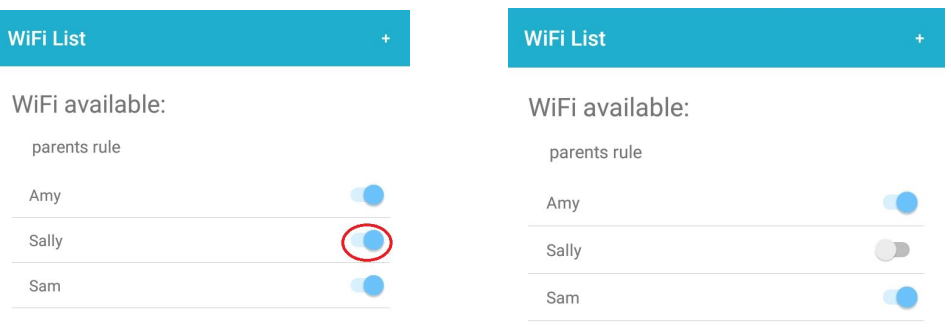

This disables at individual, but if you want to just disable everyone at once (except your own wifi) just hit the "disable all". Alternatively, use the "enable all" to turn all back on.

Please note: The enable/disable function is independent of the scheduling service. More on scheduling coming later in this guide.

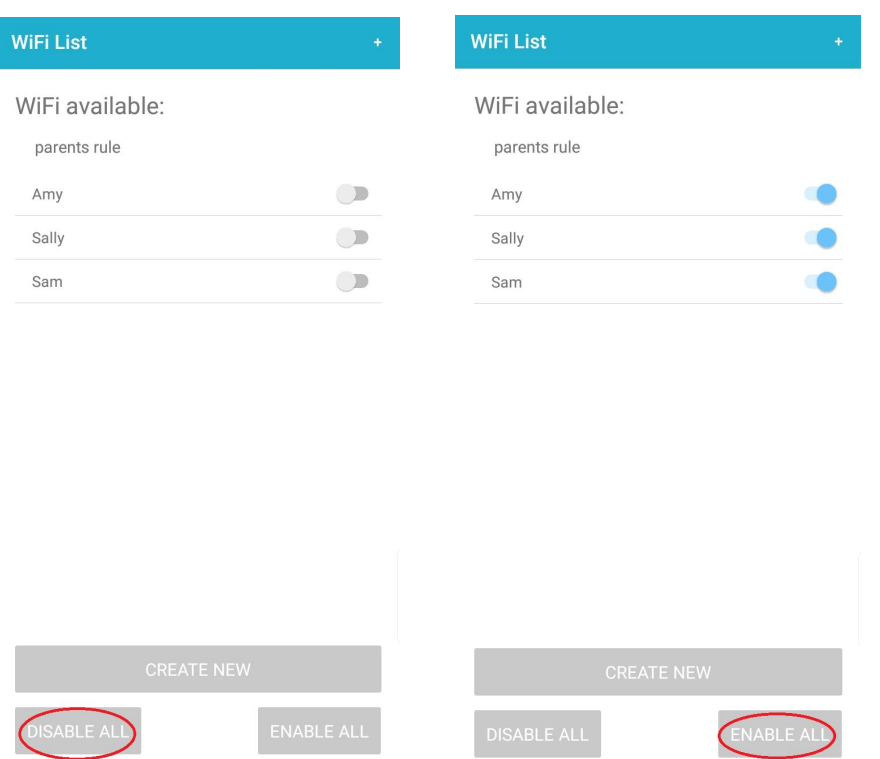

This is a great way to get everyone off their devices and up the table for diner.

#### **2.1 Allowing one off limited time access**

If you want to enable wifi for an individual for a set period of time, you can do this by selecting that individual and then allowing them a set period of time.

After this time expires that wifi will automatically shut off again.

This is handy as a 'set and forget' and is great to use a one off reward.

(Eg, you want the dishes washed or lawns mowed?)

The famtime will remember to turn the wifi off again for you so you don't have to tray and remember to do it.

1. Select the person. In this example, lets choose Sam...

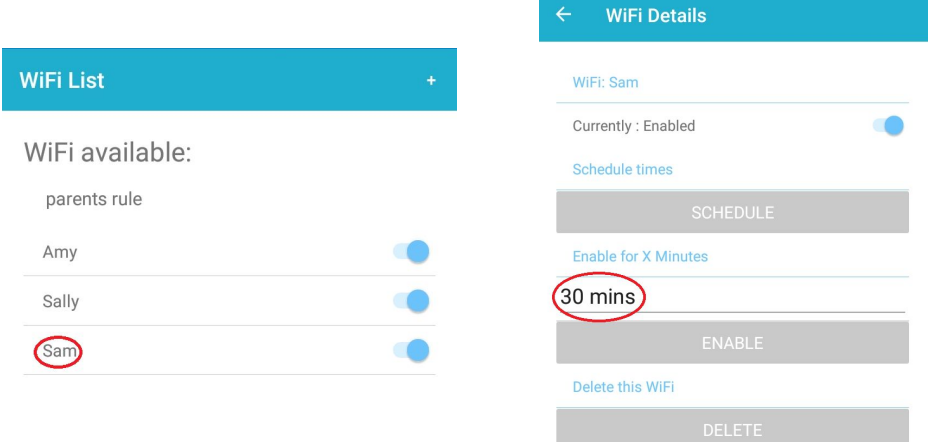

2. By default, 30 minutes is displayed but you can change this. Select the time to get options and choose the desired time.

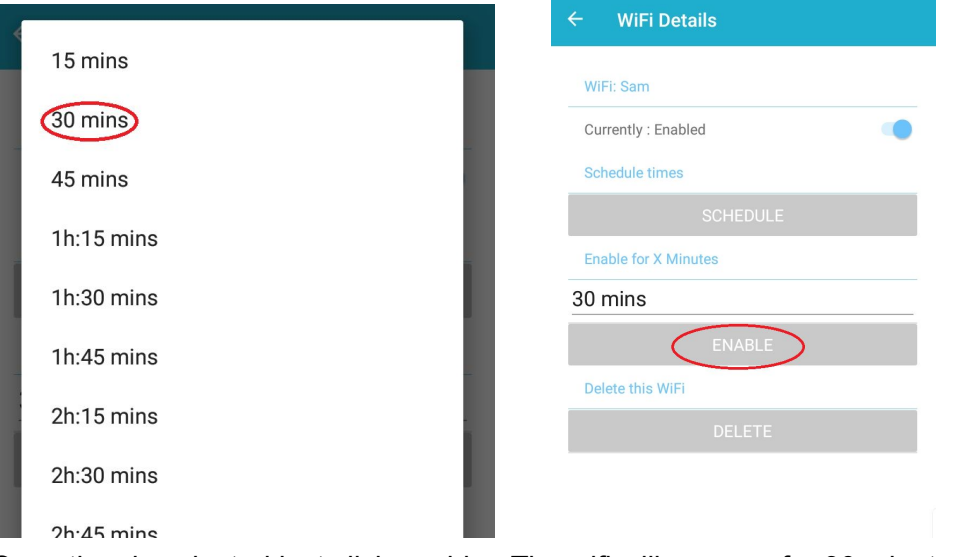

3. Once time is selected just click enable. The wifi will now run for 30 minutes. It doesn't matter if the wifi was enabled or disabled at the start of the timer. If the wifi was disabled it will be automatically enabled and run for the desired time. If the wifi was enabled already, it will stay enabled and then disable at the end of the time.

The one off timer is independent of the 'scheduled' timer which we will look at next.

#### **3.1 Scheduling wifi access automatically for each day of the week:**

A great feature of famtime is the ability to schedule access times for different individuals and on different days.

For example, Sam might be allowed wifi on school morning but only between 6 and 7am. He might have some after school at say 4pm but then off again.

On the weekend the rules a little more relaxed and wifi is on from 6am to 11pm

Lets do an example for Amy.

1. Click Amy, then choose 'Schedule'

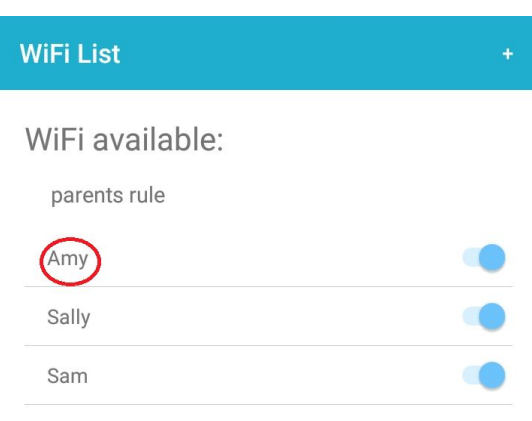

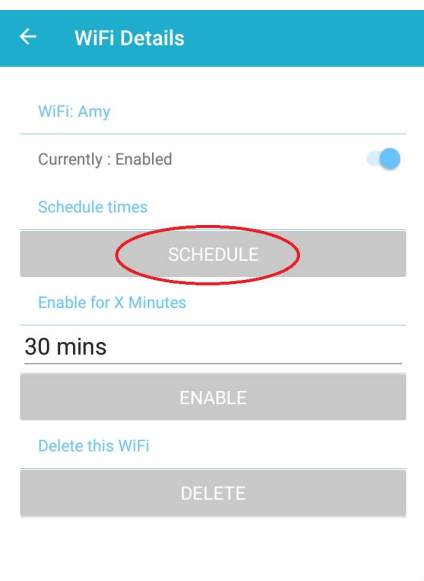

- 2. The weekly schedule for Amy will now appear.
- 3. From here we enable the schedules and then set the times. There are two possible time zones for each day. Time zones can overlap so just give a little thought to what times you would like before we start. We will let Amy have wifi from 6am to 10pm on a Sunday. On Mondays she can have 6am to 7am and then 4:30pm to 7:45pm

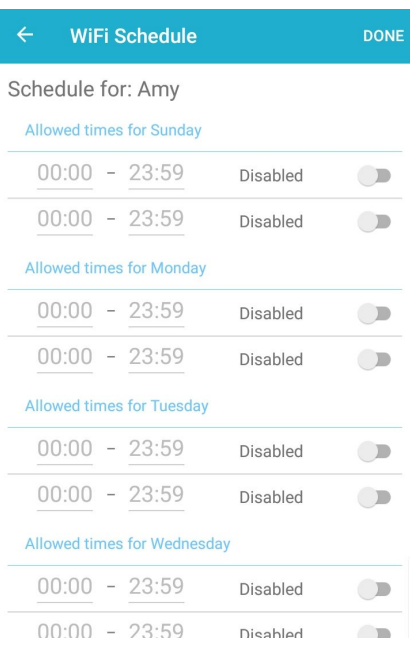

Lets begin….

## 1. Select Enable to activate the schedule

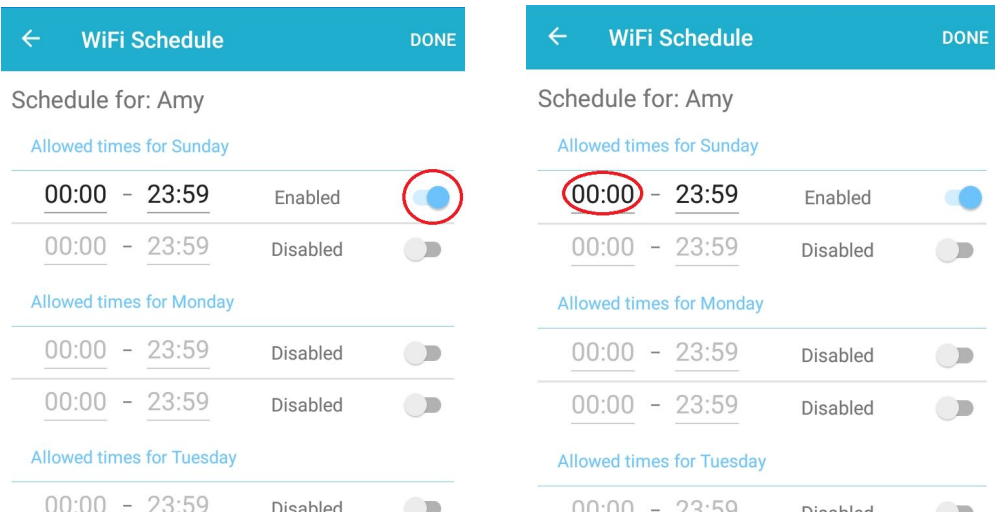

2. Then select the start time. A time selector will appear.

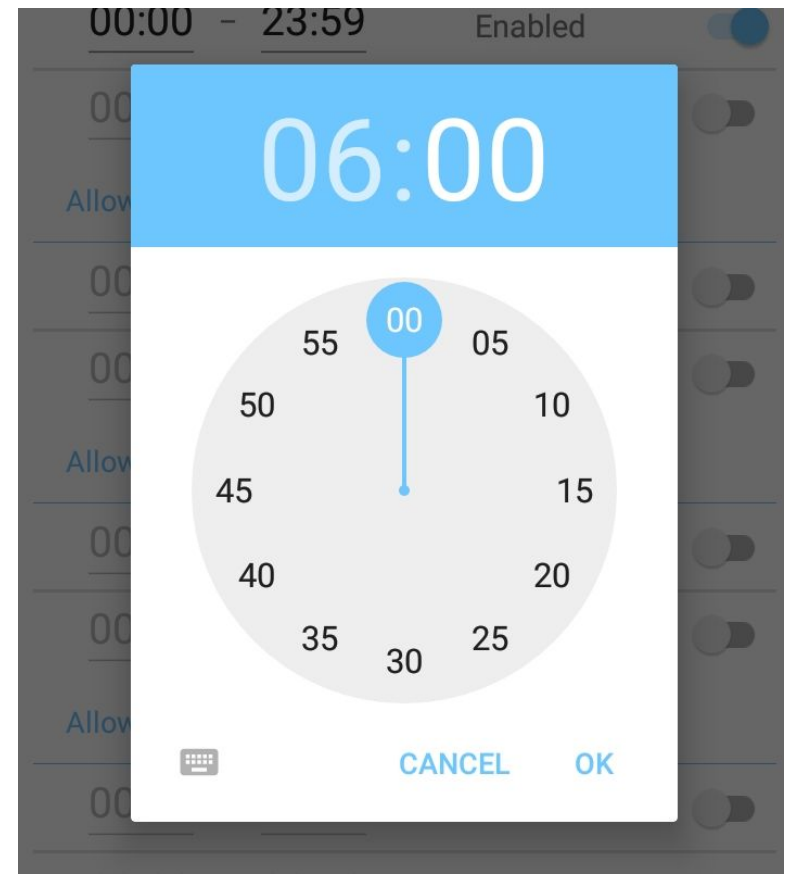

- 3. Use the hands on the clock to choose the desired time.
- 4. Now that your start time is set, touch the end time to set that also.

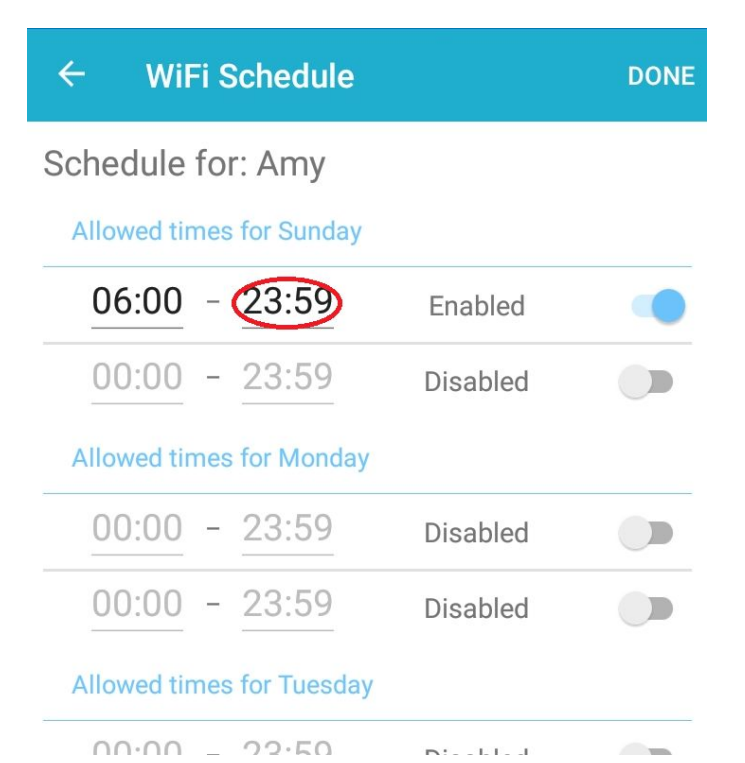

5. Note that you can select the small keyboard icon if you would rather type in the time manually rather than use the clock tool.

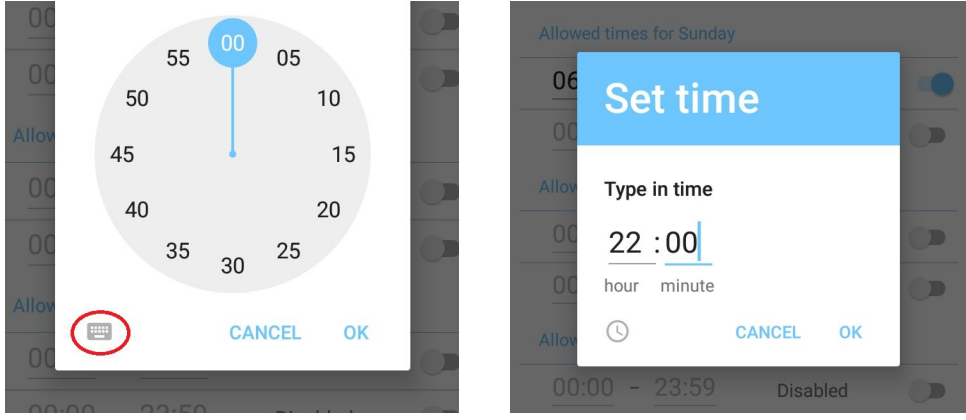

6. Type in your end time and click OK

Schedule for: Amy **Allowed times for Sunday**  $06:00 - 22:00$ Enabled  $00:00 - 23:59$ Disabled  $\Box$  $\triangle$  H access of  $\triangle$  in

- 7. The times are now selected for Sunday
- 8. Repeat the proccess for monday, but this time enable both time profiles and then enter the times.

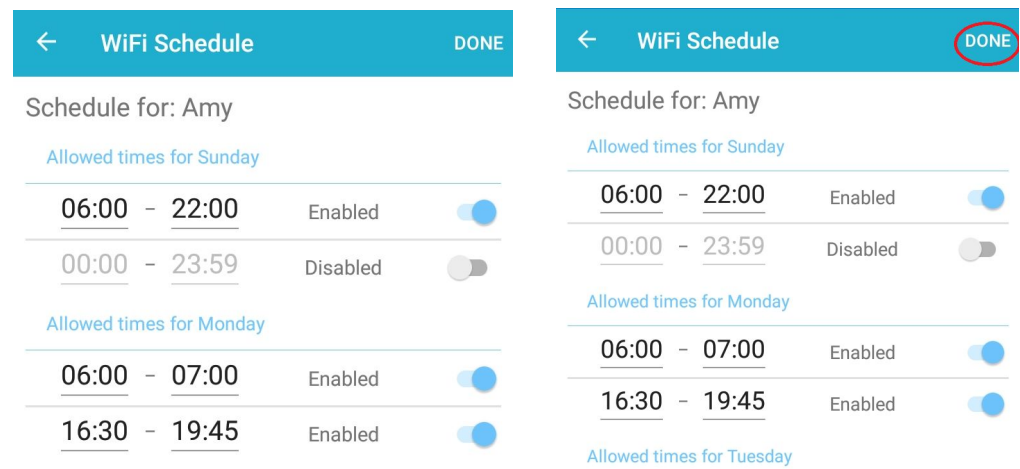

- 9. Review your time settings
- 10. Once you are happy with your time settings press "Done" This is IMPORTANT. Settings will not save and actioned until the "Done" button is pressed.

The time schedule is now set. You can edit the other individuals the same way.

### **4.1 Changing a WiFi password**

If you ever want to change the password of an individual WiFi you can press the "Change password" button.

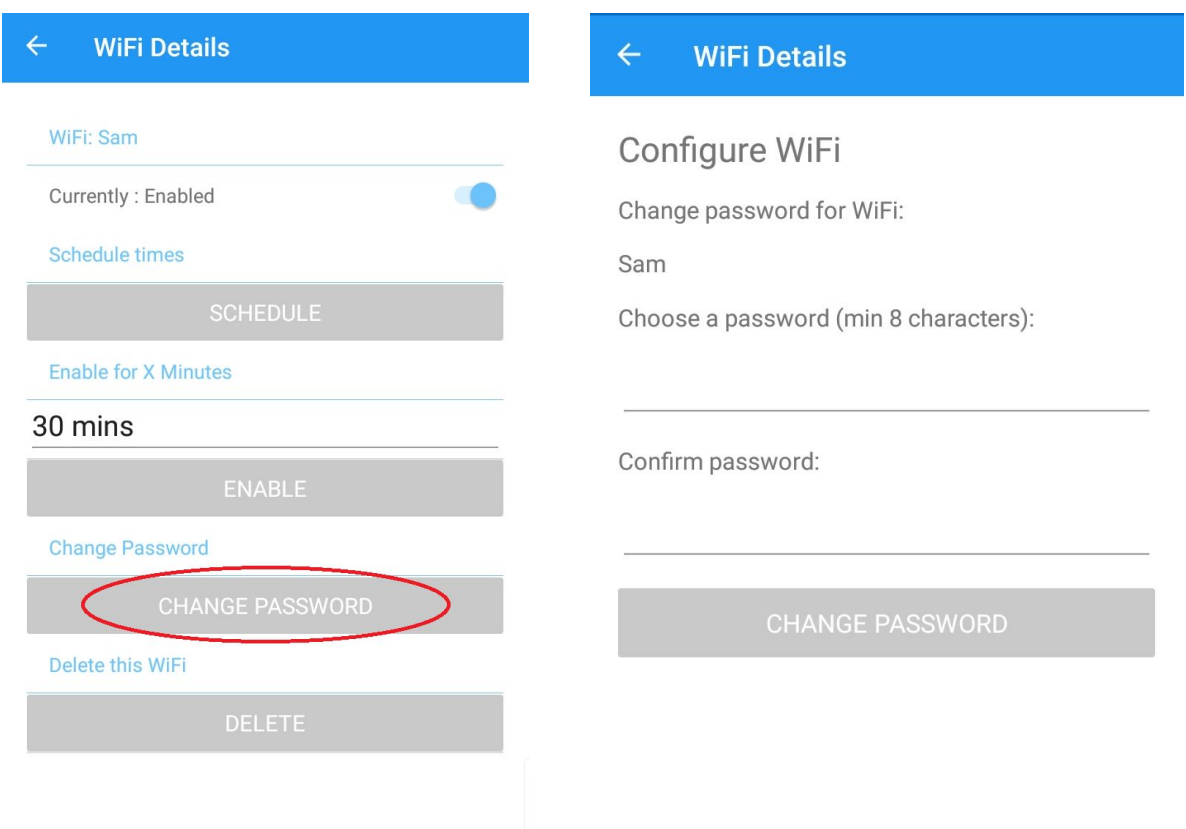